# **Kollmorgen Automation Suite Getting Started**

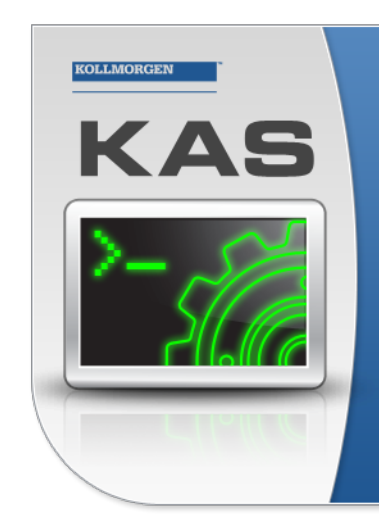

Kollmorgen Automation Suite

### **INTEGRATED DEVELOPMENT ENVIRONMENT**

"Because Motion Matters"

Kollmorgen Automation Suite Integrated Development Environment<br>combines a market leading Motion Engine, tightly integrated PLC engine<br>and HMI developer with the ability to configure an array of motion<br>hardware such as moto

### **Document Edition: V, December 2022**

Valid for KAS Software Revision 4.00 Part Number: 959713

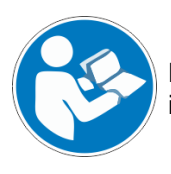

For safe and proper use, follow these instructions. Keep for future use.

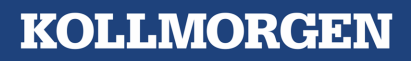

# <span id="page-1-0"></span>1 Trademarks and Copyrights

### **Copyrights**

#### Copyright © 2009-2022 Kollmorgen

Information in this document is subject to change without notice. The software package described in this document is furnished under a license agreement. The software package may be used or copied only in accordance with the terms of the license agreement.

This document is the intellectual property of Kollmorgen and contains proprietary and confidential information. The reproduction, modification, translation or disclosure to third parties of this document (in whole or in part) is strictly prohibited without the prior written permission of Kollmorgen.

### **Trademarks**

- KAS and AKD are registered trademarks of [Kollmorgen](http://www.kollmorgen.com/).
- [Kollmorgen](http://www.kollmorgen.com/) is part of the Altra [Industrial](https://www.altramotion.com/) Motion Company.
- EnDat is a registered trademark of Dr. Johannes Heidenhain GmbH
- <sup>l</sup> EtherCAT is a registered trademark and patented technology, licensed by Beckhoff Automation GmbH
- <sup>l</sup> Ethernet/IP is a registered trademark of ODVA, Inc.
- <sup>l</sup> Ethernet/IP Communication Stack: copyright (c) 2009, Rockwell Automation
- HIPERFACE is a registered trademark of Max Stegmann GmbH
- PROFINET is a registered trademark of PROFIBUS and PROFINET International (PI)
- SIMATIC is a registered trademark of SIEMENS AG
- Windows is a registered trademark of Microsoft Corporation
- [PLCopen](http://www.plcopen.org/) is an independent association providing efficiency in industrial automation.
- Codemeter is a registered trademark of [WIBU-Systems](http://www.wibu.com/) AG.
- SyCon® is a registered trademark of [Hilscher](http://www.hilscher.com/) GmbH.

Kollmorgen Automation Suite is based on the work of:

- [7-zip](https://www.7-zip.org/) (distributed under the terms of the LGPL and the BSD 3-clause licenses see [terms\)](https://www.7-zip.org/license.txt)
- The C++ [Mathematical](http://www.partow.net/programming/exprtk/index.html) Expression Library (distributed under the MIT [License](https://opensource.org/licenses/MIT))
- [curl](http://curl.haxx.se/docs/copyright.html) software library
- IsonCpp software (distributed under the MIT License see [terms](http://jsoncpp.sourceforge.net/LICENSE))
- [Mongoose](http://code.google.com/p/mongoose/) software (distributed under the MIT License see [terms](MongooseLicense.txt))
- [Qt](https://www.qt.io/) cross-platform SDK (distributed under the terms of the LGPL3; Qt source is available on KDN)
- [Qwt](http://qwt.sourceforge.net/) project (distributed under the terms of the Qwt [License\)](https://qwt.sourceforge.io/qwtlicense.html)
- [U-Boot,](http://www.denx.de/wiki/U-Boot) a universal boot loader is used by the AKD PDMM and PCMM (distributed under the [terms](http://www.gnu.org/licenses/gpl-2.0.html) of the GNU General Public License). The U-Boot source files, copyright notice, and readme are available on the distribution disk that is included with the AKD PDMM and PCMM.
- [Zlib](http://www.zlib.net/) software library

All other product and brand names listed in this document may be trademarks or registered trademarks of their respective owners.

### Disclaimer

The information in this document (Version V published on 12/7/2022) is believed to be accurate and reliable at the time of its release. Notwithstanding the foregoing, Kollmorgen assumes no responsibility for any damage or loss resulting from the use of this help, and expressly disclaims any liability or damages for loss of data, loss of use, and property damage of any kind, direct, incidental or consequential, in regard to or arising out of the performance or form of the materials presented herein or in any software programs that accompany this document.

All timing diagrams, whether produced by Kollmorgen or included by courtesy of the PLCopen organization, are provided with accuracy on a best-effort basis with no warranty, explicit or implied, by Kollmorgen. The user releases Kollmorgen from any liability arising out of the use of these timing diagrams.

# <span id="page-2-0"></span>2 Table of Contents

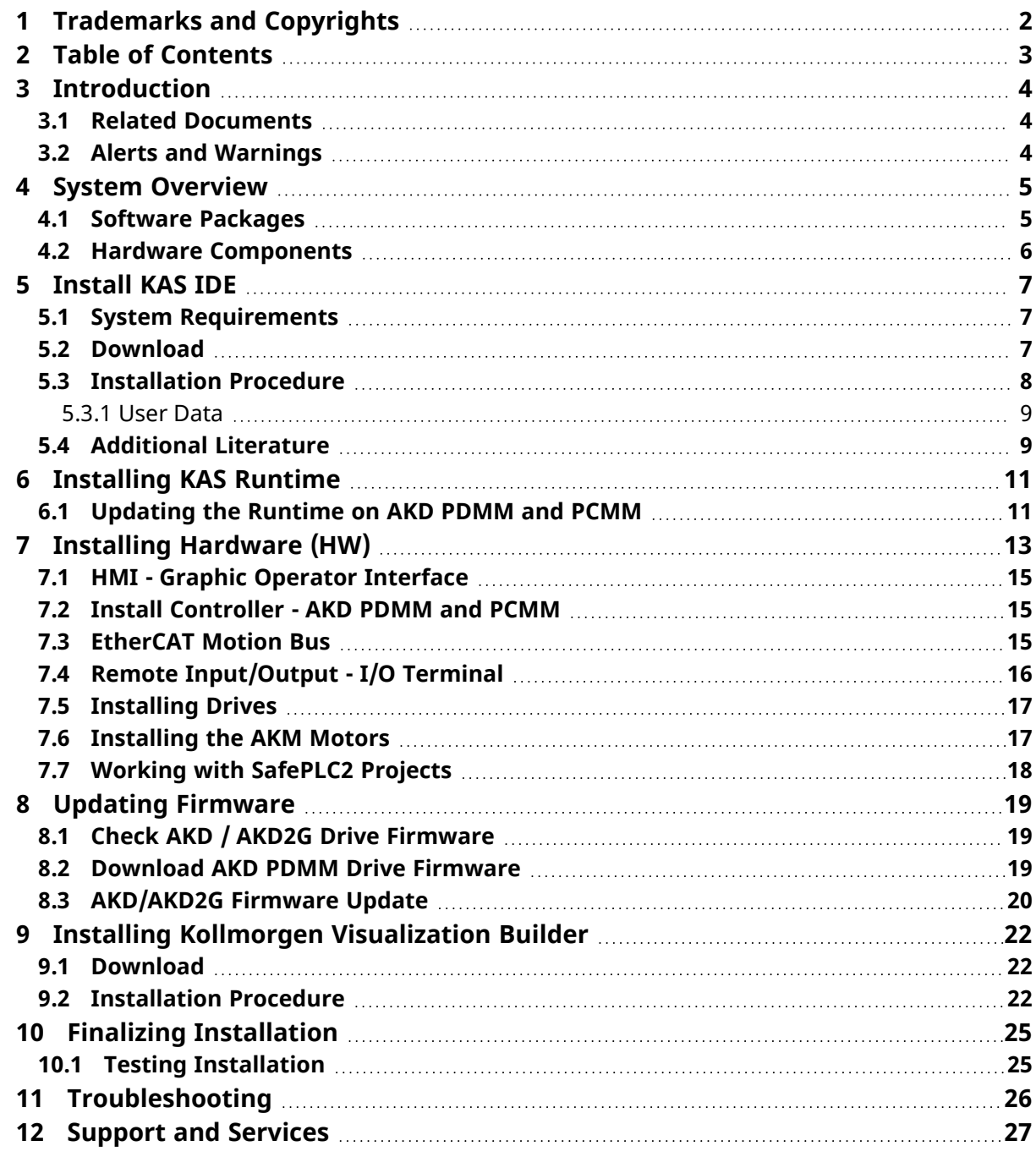

# <span id="page-3-0"></span>3 Introduction

This guide covers these main procedures to have your KAS system up and running:

- <sup>l</sup> **Hardware (HW) Installation** (Connection and Wiring): Wiring and hardware details, connectors, system diagrams.
- <sup>l</sup> **HW Configuration**: Basic configuration and settings needed to start the HW components (e.g., HMI, Industrial PC, Fieldbus, I/O).
- <sup>l</sup> **Software (SW) Installation**: KAS software setup.

### <span id="page-3-1"></span>3.1 Related Documents

See the [Kollmorgen](https://www.kollmorgen.com/en-us/developer-network/downloads/) Downloads page for documentation about controllers, drives, motors, and other components.

### <span id="page-3-2"></span>3.2 Alerts and Warnings

When alert symbols are seen in a manual, be aware of the potential for personal injury.

Follow the recommended precautions and safe operating practices included with the alert symbols.

- Safety notices in the manuals provide important information.
- Read and be familiar with these instructions before attempting to install, operate, or perform maintenance.
- The purpose of this section is to alert users to possible safety hazards associated with equipments and the precautions that need to be taken to reduce the risk of personal injury and damage to the equipment.
- Failure to observe these precautions could result in serious bodily injury, damage to the equipment, or operational difficulty.

# <span id="page-4-0"></span>4 System Overview

Kollmorgen Automation Suite (KAS) is a complete system solution. This includes a variety of powerful software packages designed for complete control over your hardware.

### <span id="page-4-1"></span>4.1 Software Packages

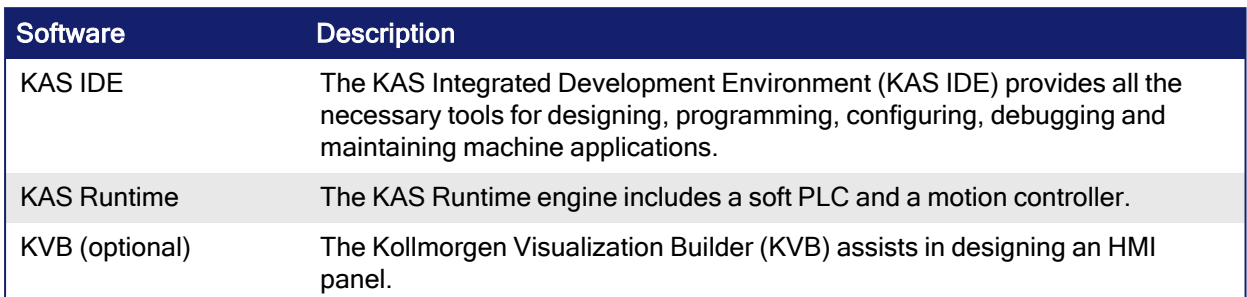

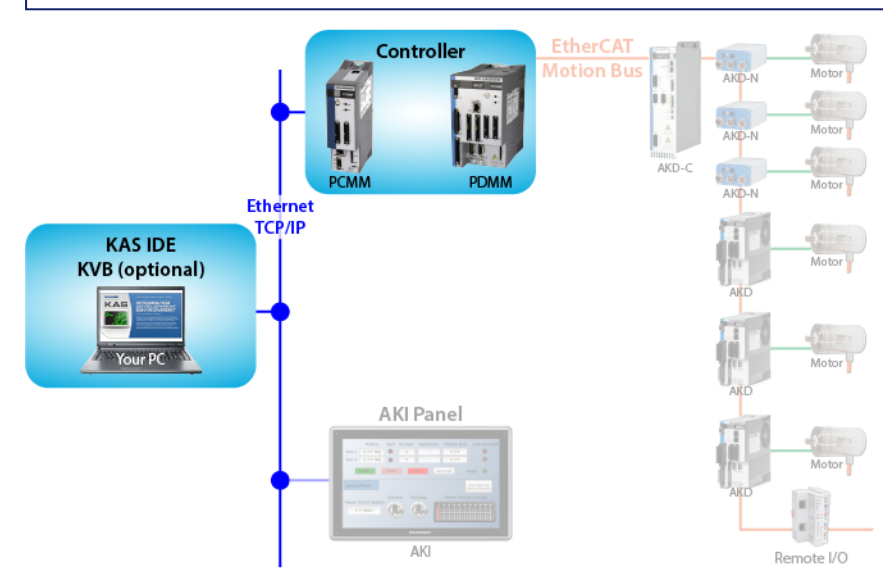

### <span id="page-5-0"></span>4.2 Hardware Components

The KAS system is comprised of these hardware components.

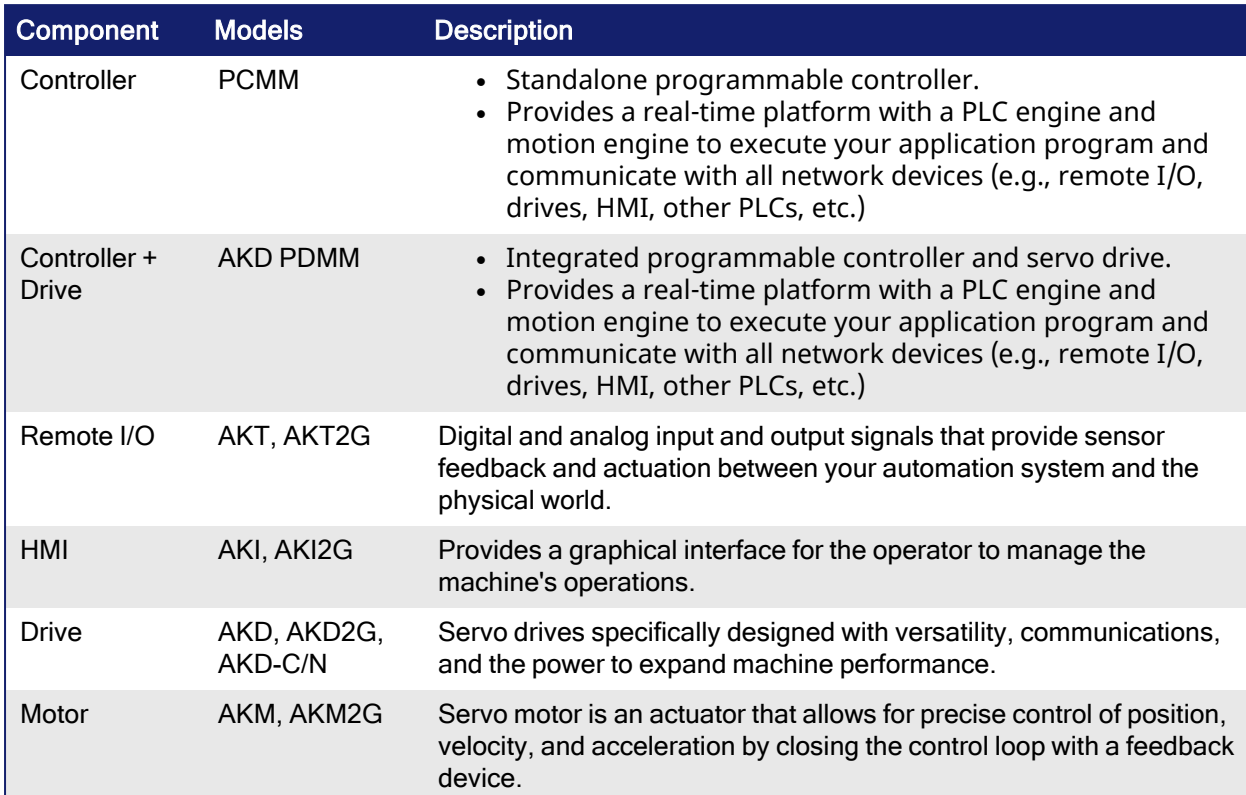

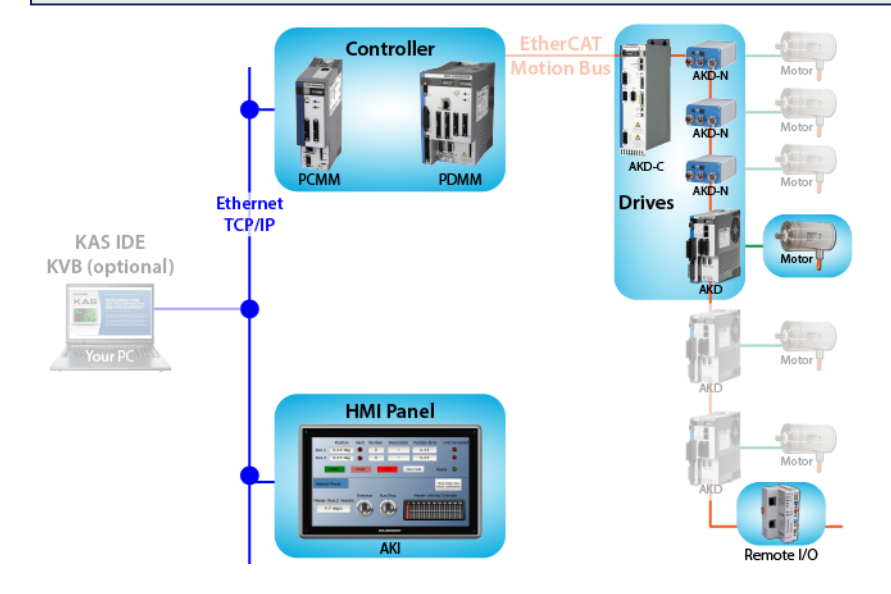

# <span id="page-6-0"></span>5 Install KAS IDE

### <span id="page-6-1"></span>5.1 System Requirements

These are the minimum system requirements for the KAS IDE:

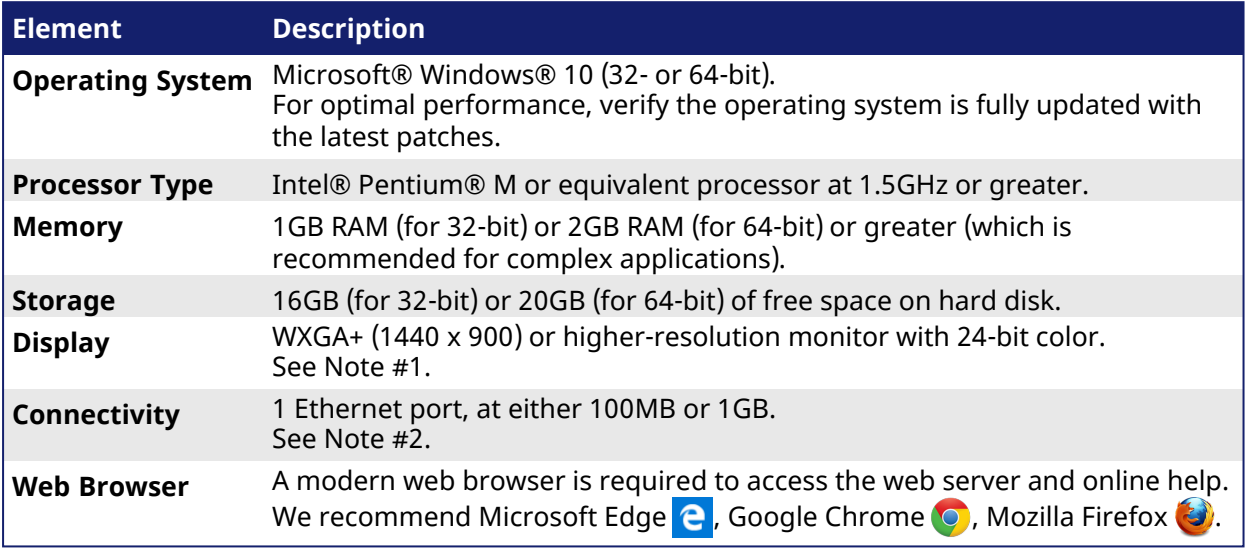

#### **NOTE**

- 1. Better results are achieved with OpenGL and 3D cards.
- 2. A 100Mb network is required in order to allow the IDE to Runtime communication to work in all conditions.

The AKD WorkBench AutoTuner and Scope both require 100Mb of bandwidth to function properly.

#### $\star$  TIP

See Connect [Remotely](http://webhelp.kollmorgen.com/kas4.00/Content/13.Troubleshoot/Connect_Remotely.htm) for information about the ports used by the KAS IDE. The ports may need to be opened to support connecting from an external network.

### <span id="page-6-2"></span>5.2 Download

The latest version of the Kollmorgen Automation Suite is available from KDN.

See [www.kollmorgen.com/en-us/developer-network/](https://www.kollmorgen.com/en-us/developer-network/kas-ide-distribution-and-downloads-0/) to download the latest or older versions.

#### **NOTE**

This is a restricted community to which you must be given access based on having purchased KAS. If you do not have access, contact support.

### <span id="page-7-0"></span>5.3 Installation Procedure

#### **CD/ DVD Information**

After inserting the installation CD or DVD, a web browser automatically opens the installation start page.

#### $\star$  TIP

If the installation start page does not automatically display, double-click the **Index.html** file.

To start the installation of Kollmorgen Automation Suite, click the corresponding link and confirm that you want to execute **KAS-Setup.exe**.

Follow this procedure to continue the KAS IDE software installation.

#### *IMPORTANT*

Installation of the KAS IDE can require you to change your firewall setting. If you do not have sufficient privileges to configure your firewall, you must stop the relevant Windows Service.

Once KAS has finished downloading, complete these installation steps:

1. Double-click the **KAS-Setup.exe** file to run the installation Wizard. **NOTE** 

A Security Warning dialog displays as a result of security certification. Do not be alarmed.

- 2. Click **Run** to start the installation Wizard.
- 3. While the setup is loading, wait for the setup splash screen to vanish after being displayed. The Welcome Wizard displays with the version and build number of the KAS IDE.
- 4. Click **Next** to continue.
- 5. Review the License Agreement and click **I Agree** to continue the installation.
	- **NOTE**

You must accept the agreement to install KAS.

#### 6. Select the **Development Environment** installation type from the drop-down menu.

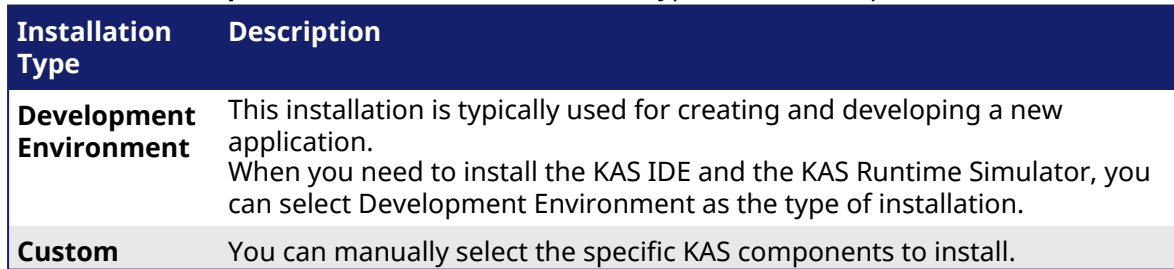

- 7. Click **Next** to access the destination folder.
- 8. Accept the recommended default location or Click **Browse** to specify a custom install directory.
- 9. When finished, click **Install** to continue.  $\star$  TIP

Kollmorgen strongly recommends accepting the default destination folder under C:\Program Files\Kollmorgen\Kollmorgen Automation Suite\Kollmorgen Automation Suite 4.00.X.X.

- 10. The software installation begins. Wait until the installation process is complete.
- 11. Click **Finish**.

#### $\star$  TIP

• Adding the KAS IDE application as an exception in your firewall settings is recommended to avoid security issues.

#### <span id="page-8-0"></span>5.3.1 User Data

User-generated data such as log files, project sources, field bus configurations, function blocks, etc. are stored in the Windows User directory and are maintained between installations. This applies to files on AKD PDMMs, PCMMs, and Simulator files.

### <span id="page-8-1"></span>5.4 Additional Literature

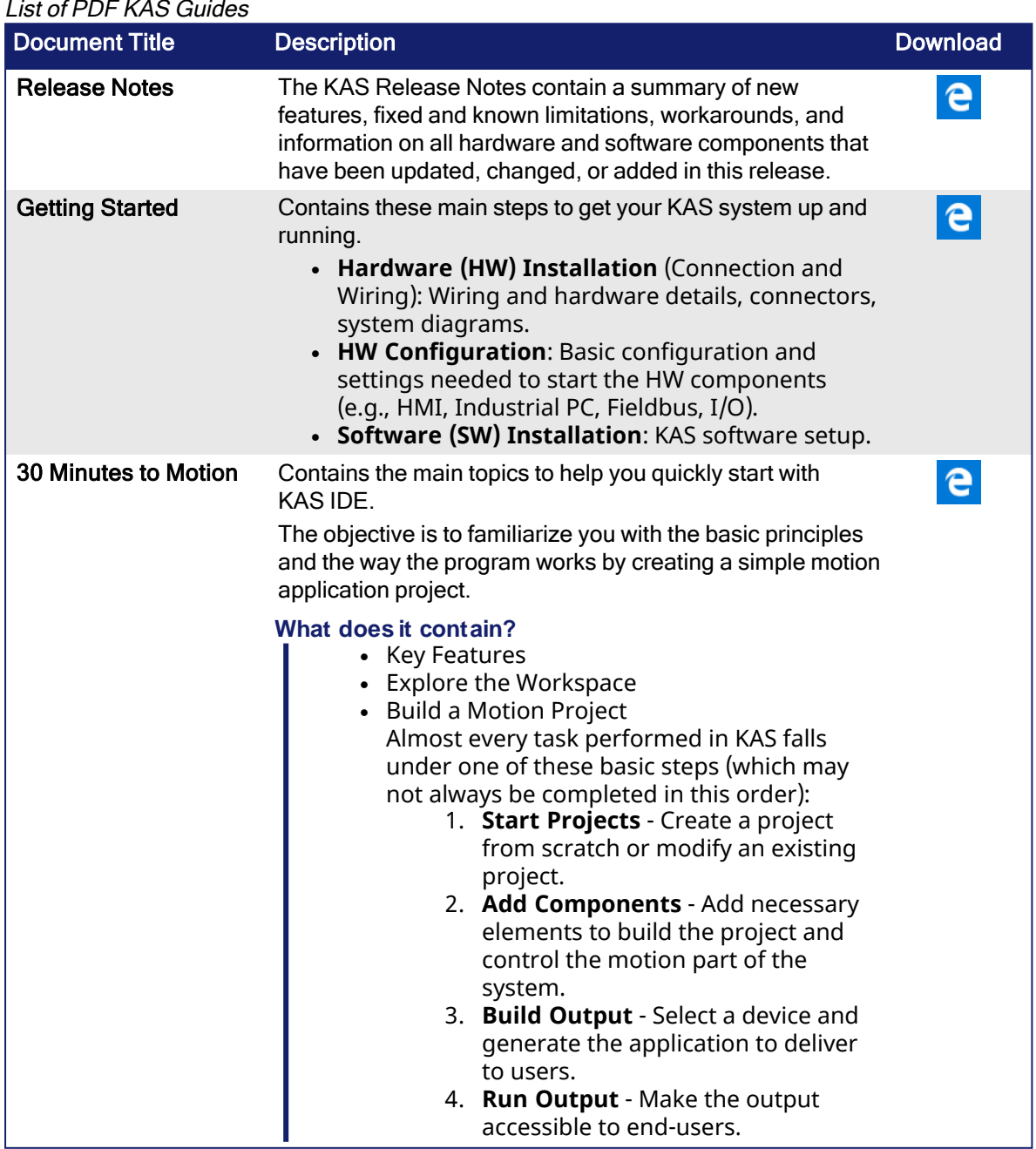

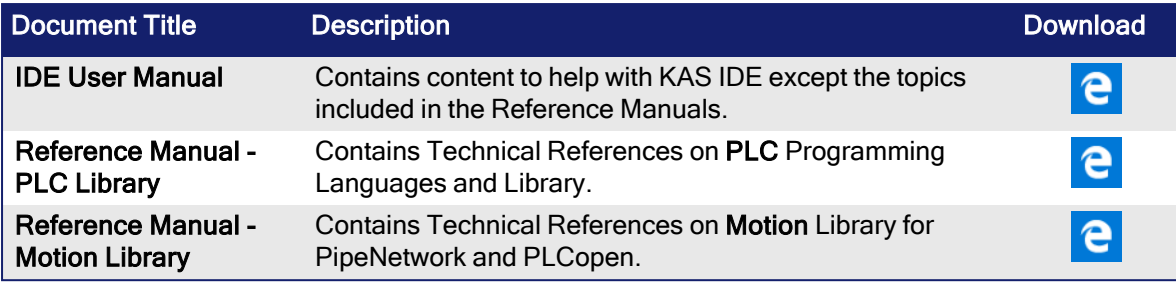

# <span id="page-10-0"></span>6 Installing KAS Runtime

The controller has all the necessary software installed (including KAS Runtime).

**NOTE** 

KAS Runtime is only supported with Kollmorgen controllers.

### <span id="page-10-1"></span>6.1 Updating the Runtime on AKD PDMM and PCMM

The KAS Runtime is contained in the AKD PDMM and PCMM firmware and comes pre-installed. This procedure is for updating the firmware and runtime using the KAS web server.

The firmware files for AKD PDMM and PCMM are different than those for PCMM2G.

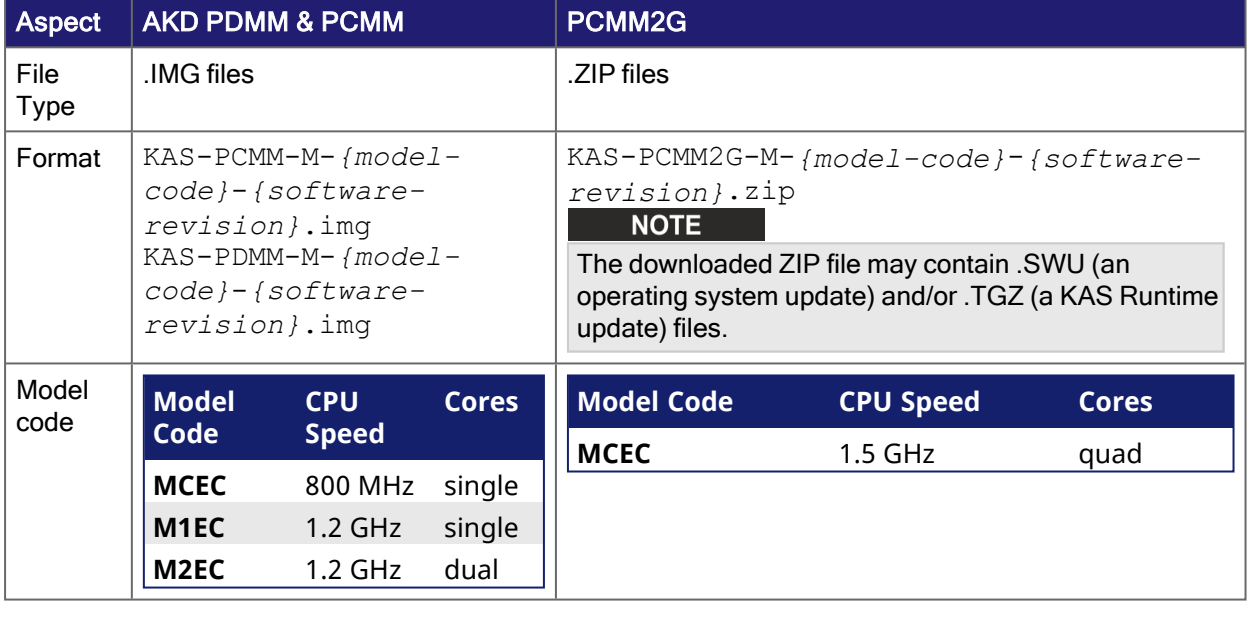

- 1. Download the latest drive firmware and/or runtime firmware from [Kollmorgen.com.](http://www.kollmorgen.com/en-us/products/drives/servo/akd-pdmm/akd-pdmm-programmable-drive-multi-axis-master#tab6)
- 2. Open the controller's web server in your web browser by entering its IP address.
- 3. Select the **Settings** tabbed-page.
- 4. In the **Firmware** pane, click the **Choose File** button to select the new firmware image file for the KAS Runtime.

The recommended file is displayed in the **Firmware Information** section, shown here:

#### AKD PDMM and PCMM

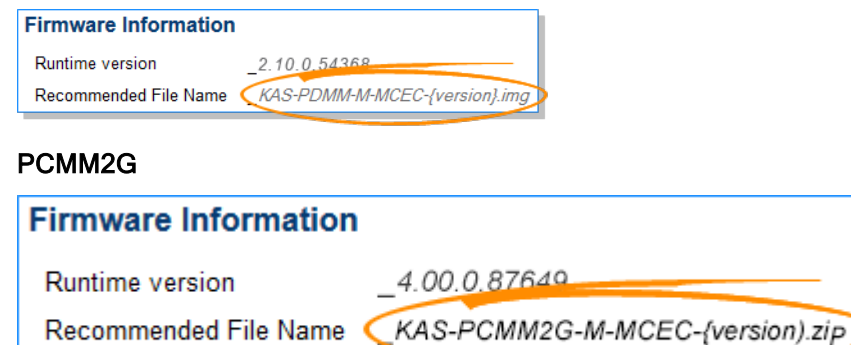

5. Click **Upgrade** to start the update procedure.

**TIP**<br>If the **Upgrade** button is disabled, log into the webserver. Click **Login** at the top of the web page and enter the password.

A message and a throbber are shown across the web page, indicating that maintenance is in progress.

The AKD PDMM or PCMM's 7-segment display animates with chasing lights.

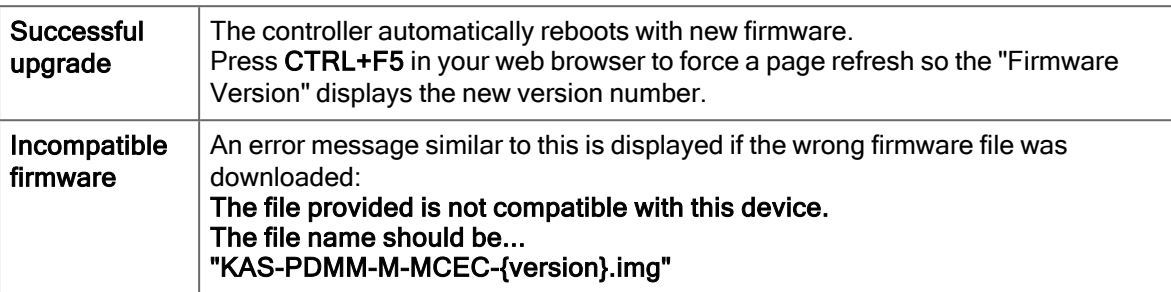

6. After the download is complete, click **Reboot**

A message and a throbber are shown over the web server while the reboot is in progress.

The login session is no longer valid when the reboot is complete. The webserver displays a message to indicate the user has been logged out.

#### **NOTE**

This step is not necessary if the controller automatically reboots during the upgrade (previous step).

7. Press **CTRL+F5** to force the web browser to refresh the page.

*<u>O IMPORTANT</u>* 

Do not try to refresh the web page until firmware upgrade is completed.

# <span id="page-12-0"></span>7 Installing Hardware (HW)

Before your motion application can be up and running, all hardware components need to be connected, wired, and configured.

The **Getting Started** guide contains procedures for installing and configuring hardware components (e.g., HMI, controllers, I/O Terminals, EtherCAT Motion Bus, AKD2G Drive, and AKM2G Motor).

#### **NOTE**

For extensive information about installing the different hardware components, see this documentation:

- [KAS.Kollmorgen.com](http://kas.kollmorgen.com/)
- KAS IDE online help (after KAS has been installed)

This table has links to installation instructions for hardware components:

Kollmorgen Automation Suite Installation and Configuration

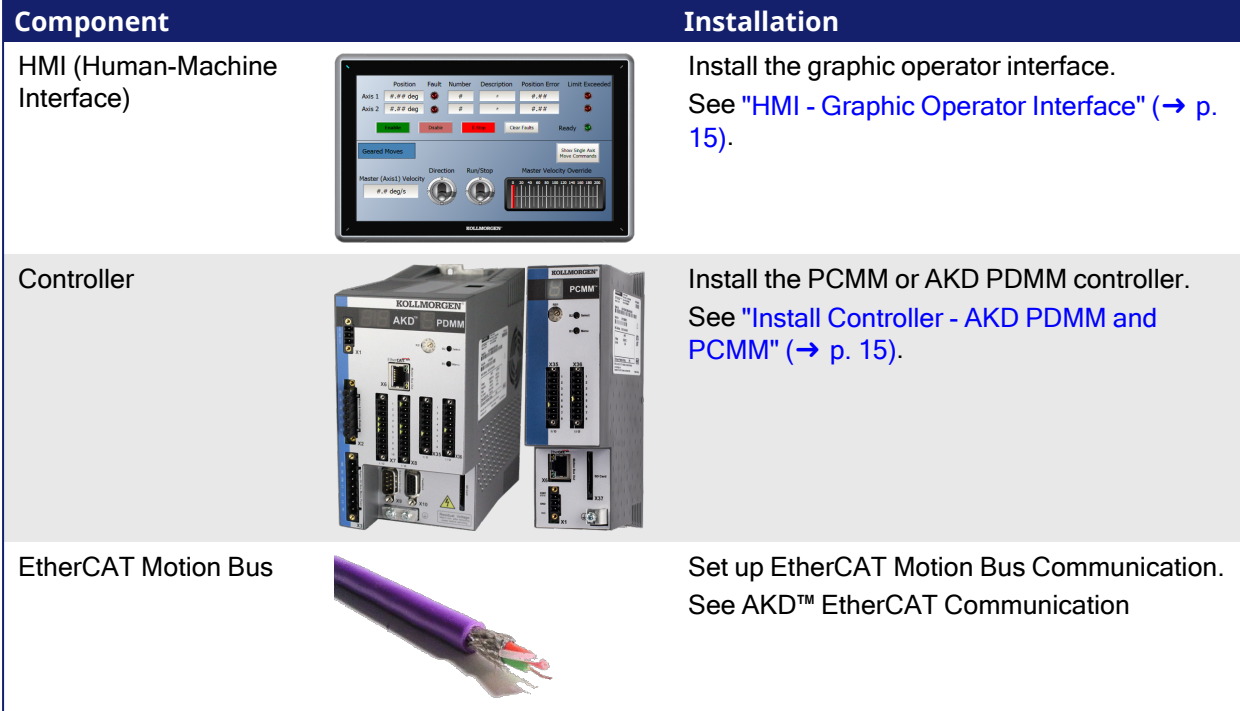

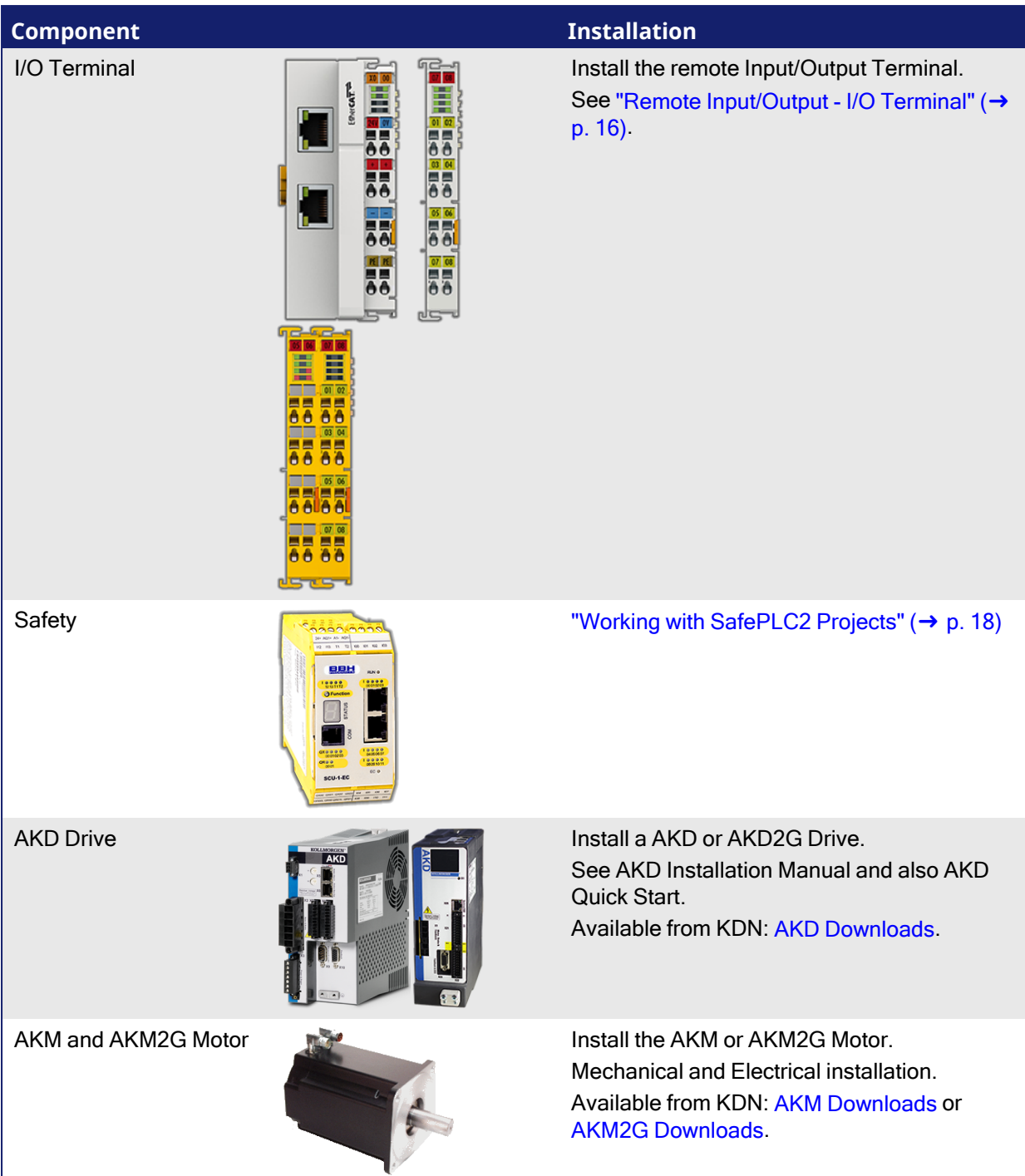

### <span id="page-14-0"></span>7.1 HMI - Graphic Operator Interface

This is a list of each HMI available component:

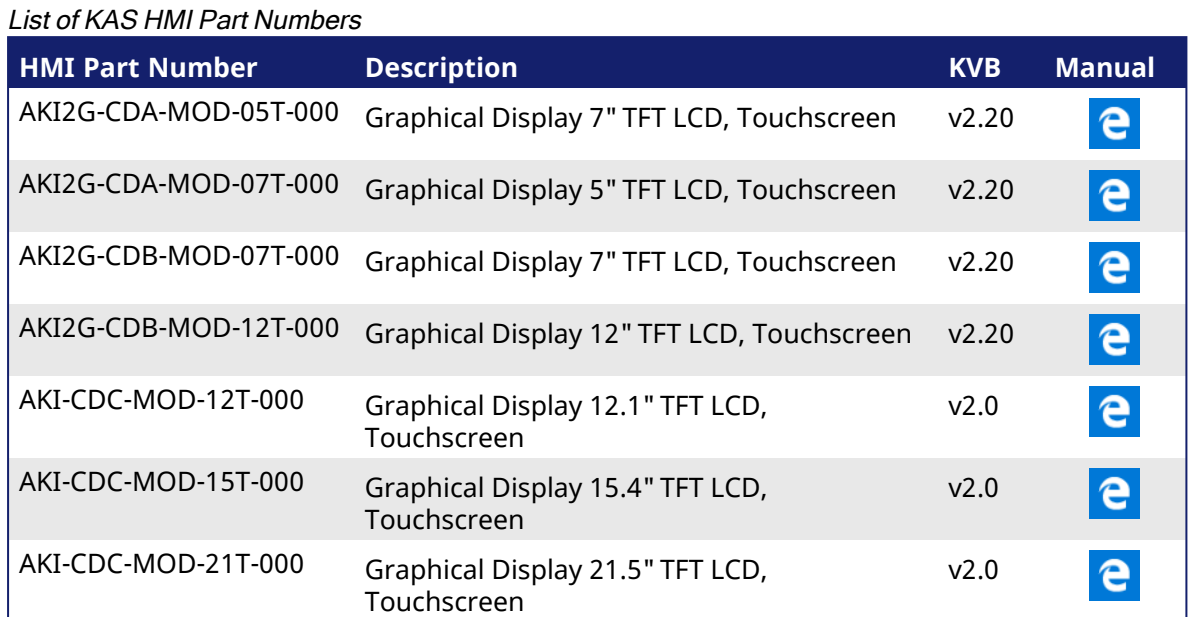

See www.kollmorgen.com for specifications and Technical Manuals for more information.

### <span id="page-14-1"></span>7.2 Install Controller - AKD PDMM and PCMM

The AKD PDMM and PCMM installation information is found here:

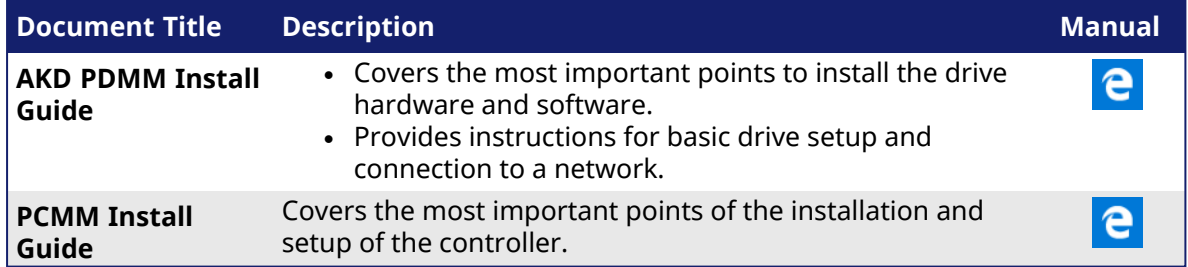

### <span id="page-14-2"></span>7.3 EtherCAT Motion Bus

One EtherCAT master has to be connected with all the slaves (drives and I/O terminals) of your system. Details about the installation procedure for the EtherCAT Motion Bus are here:

- AKD2G: [Installation](https://webhelp.kollmorgen.com/akd2g/english/Content/AKD2G Ethercat/Installation and Setup.htm?tocpath=AKD2G%20EtherCAT%7CInstallation%20and%20Setup%7C_____0) and Setup
	- **.** Click Apply to set the Fieldbus filters on the website.
- AKD: Download AKD EtherCAT [Communications](https://www.kollmorgen.com/en-us/developer-network/downloads/?field_product_family_tid_selective%5B%5D=3005&field_category_tid_selective%5B%5D=77&title=ethercat) Manual
	- Select the PDF from the list.

### <span id="page-15-0"></span>7.4 Remote Input/Output - I/O Terminal

This is a list of available I/O components.

See the AKT2G I/O Manual or the online help for detailed information on setting up I/O.

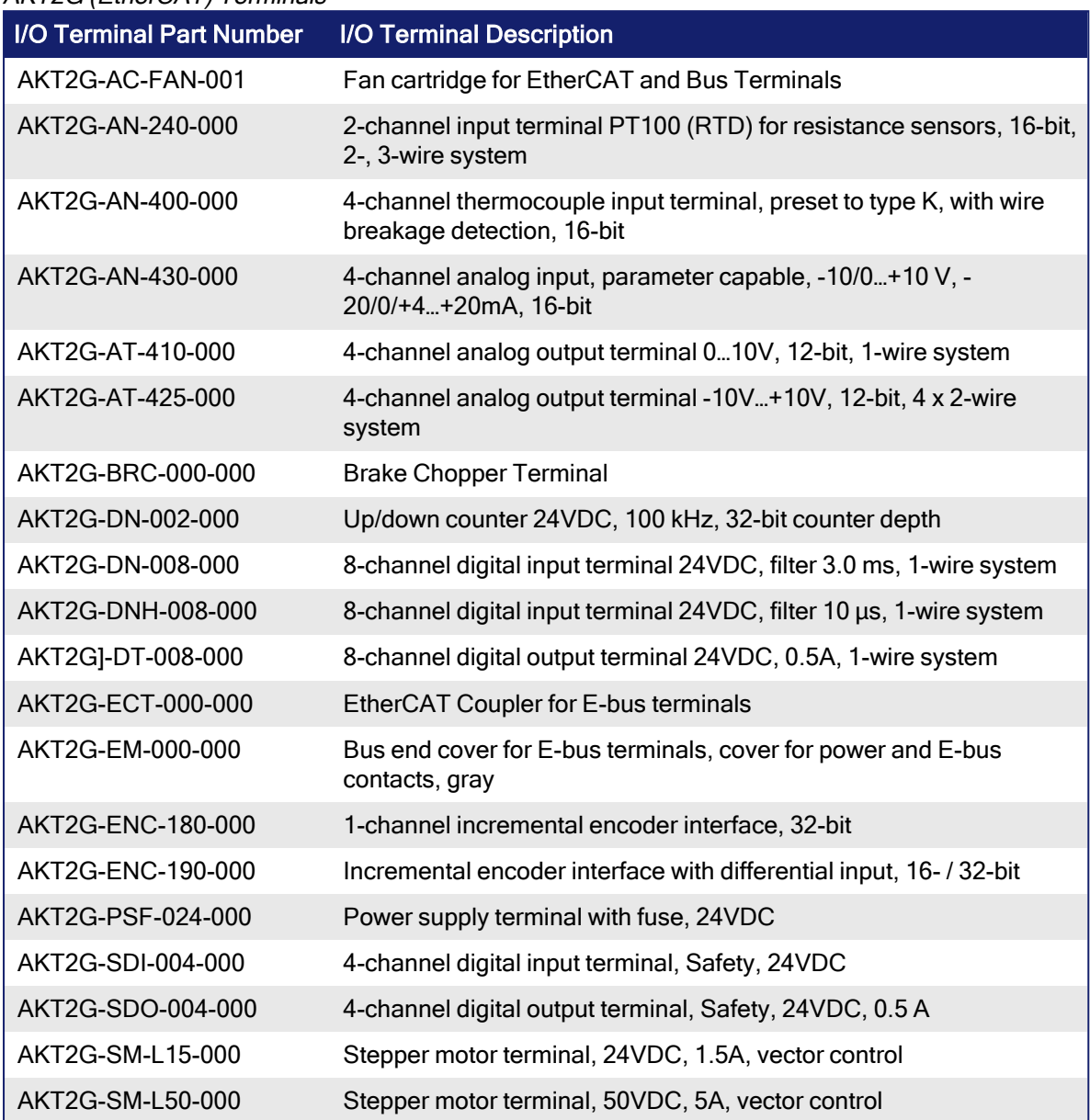

#### AKT2G (EtherCAT) Terminals

### <span id="page-16-0"></span>7.5 Installing Drives

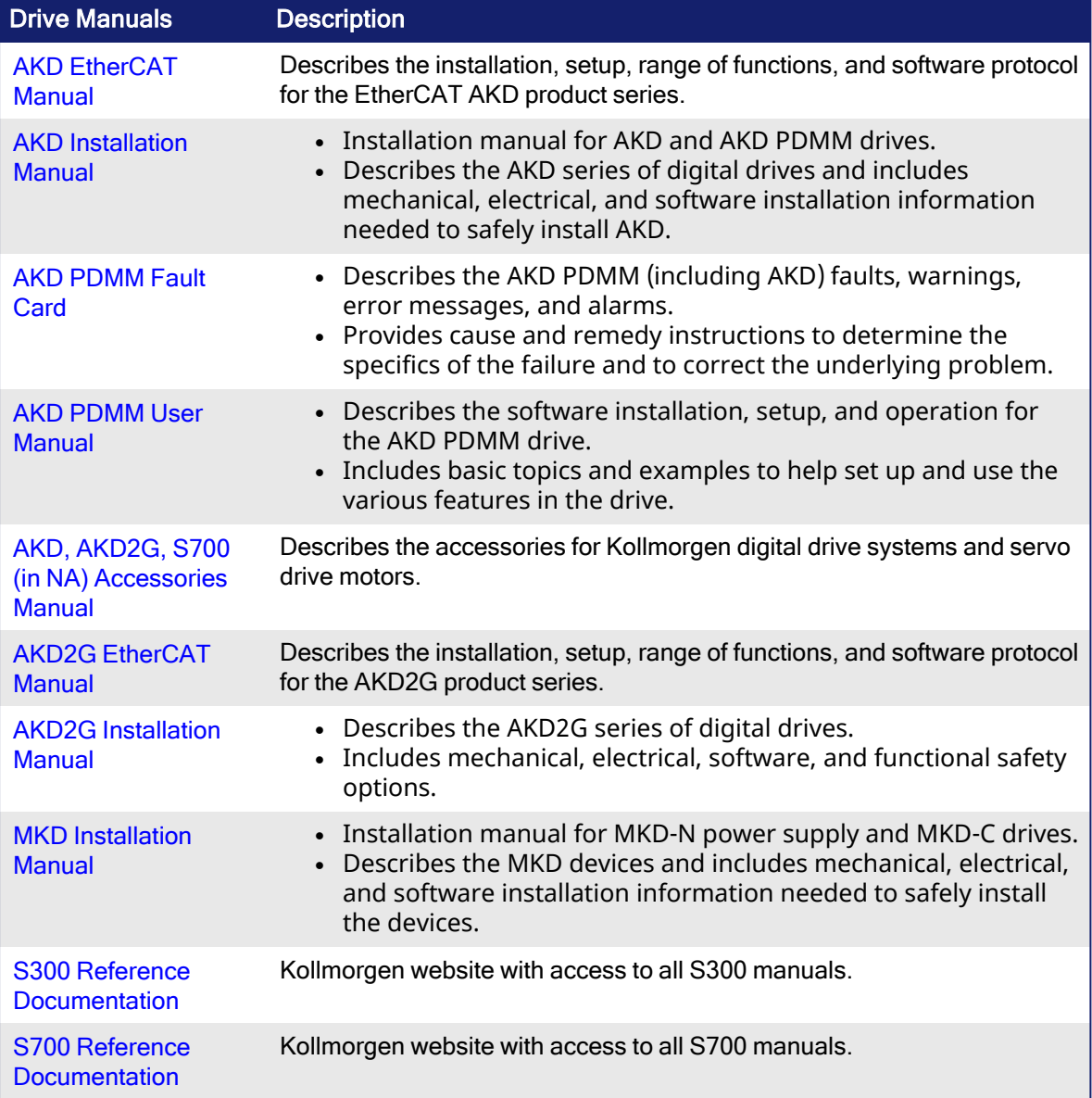

### <span id="page-16-1"></span>7.6 Installing the AKM Motors

To install AKM or AKM2G Servomotors, see either the AKM [Instructions](https://www.kollmorgen.com/en-us/developer-network/downloads/?field_product_family_tid_selective%5B%5D=3014&field_category_tid_selective%5B%5D=77&title=instruct) Manual or the [AKM2G](https://www.kollmorgen.com/en-us/developer-network/downloads/?field_product_family_tid_selective%5B%5D=8491&field_category_tid_selective%5B%5D=77&title=install) [Installation](https://www.kollmorgen.com/en-us/developer-network/downloads/?field_product_family_tid_selective%5B%5D=8491&field_category_tid_selective%5B%5D=77&title=install) Manual.

### <span id="page-17-0"></span>7.7 Working with SafePLC2 Projects

A node can be added to the Project tree connected to a [SafePLC2](http://www.bbh-products.de/products/tooling/safeplc�) project.

- This is used to synchronize a SafePLC2 project with a KAS project.
- The KAS IDE automatically generates the PDOs for the connected devices and establishes the Black Channel with the EtherCAT Safety network.

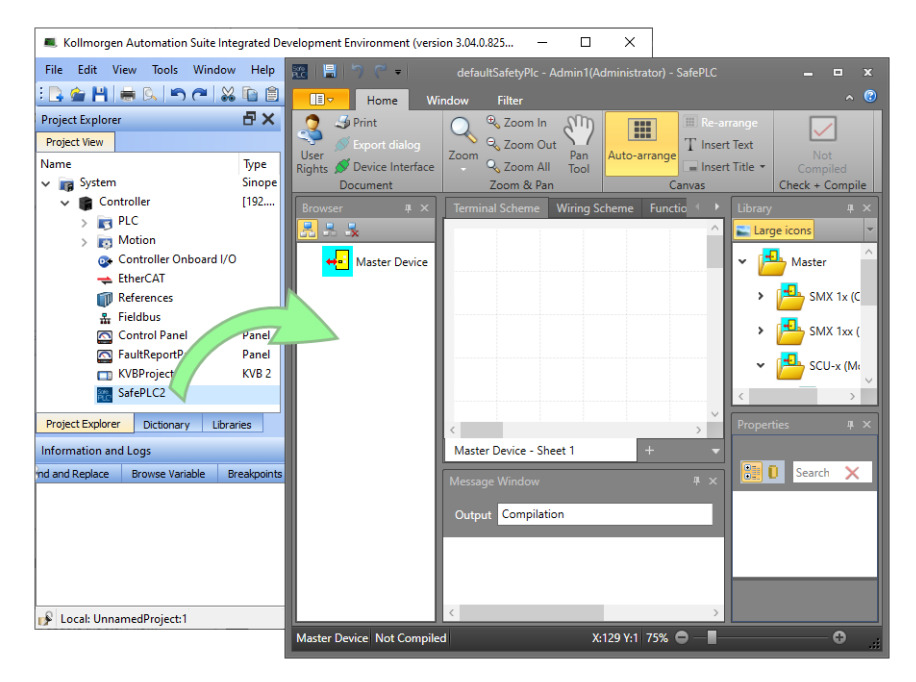

These are the methods for creating the synchronization between KAS Runtime and SafePLC2:

- ["Working](#page-17-0) with SafePLC2 Projects"  $(\rightarrow p. 18)$  This is used when both the KAS IDE and SafePLC2 are installed on the same computer.
- ["Working](#page-17-0) with SafePLC2 Projects"  $(\rightarrow p. 18)$  This is used when KAS IDE and SafePLC2 are installed on different computers.

See the online help or the AKT2G I/O Manual for detailed directions.

# <span id="page-18-0"></span>8 Updating Firmware

Check the KAS software Release Notes to find the AKD PDMM firmware version that matches your KAS software version. The latest version of the firmware can be downloaded from the [Kollmorgen](https://www.kollmorgen.com/en-us/developer-network/downloads/?field_product_family_tid_selective%5B%5D=3016&field_category_tid_selective%5B%5D=21&title=) [website.](https://www.kollmorgen.com/en-us/developer-network/downloads/?field_product_family_tid_selective%5B%5D=3016&field_category_tid_selective%5B%5D=21&title=)

To ensure your installation is correct, you have to:

- 1. Check the current AKD or AKD2G drive firmware.
- 2. Download the official version, if necessary.
- 3. Update the firmware.

### <span id="page-18-1"></span>8.1 Check AKD / AKD2G Drive Firmware

To check the device firmware with KAS IDE:

- 1. Create a new project.
- 2. Set the controller type and IP address.
- 3. In the Project Explorer, double-click the **EtherCAT** node to open the EtherCAT Devices summary window.
- 4. In the Devices tab, click the **Scan Devices** button.
- 5. Choose the **Create...** option to map the physical device to a new device.

#### **NOTE**

If a Kollmorgen drive is showing the firmware version as "Unknown", the drive has valid resident firmware (from which to boot), but does not have valid operational firmware. Download and install the latest operational firmware and reboot the AKD / AKD2G.

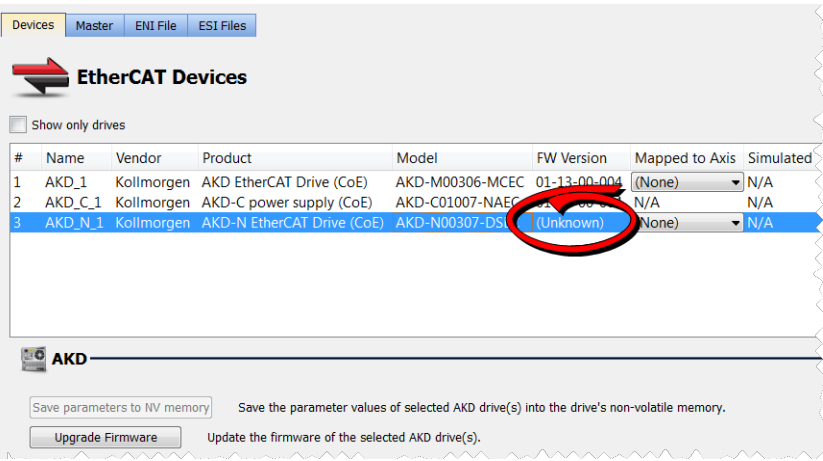

- 6. If the version is not correct, continue with this procedure:
- 7. Compile the project.
- 8. Connect to the controller.
- 9. Download the project to the controller.
- 10. If the version is not correct, download the new firmware (click [here](http://www.kollmorgen.com/en-us/products/drives/servo/akd-pdmm/akd-pdmm-programmable-drive-multi-axis-master#tab6)) and follow the next procedure.

### <span id="page-18-2"></span>8.2 Download AKD PDMM Drive Firmware

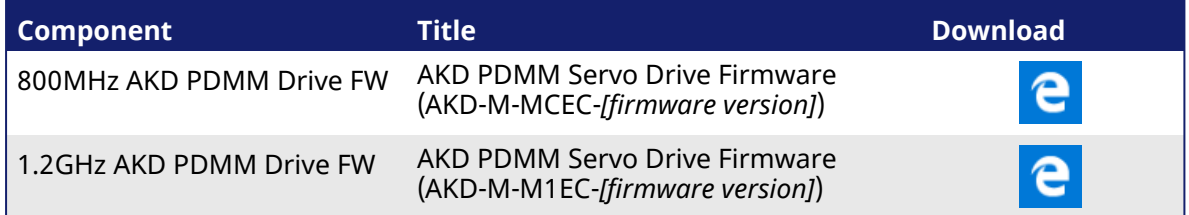

To upgrade the AKD PDMM drive Firmware with KAS IDE:

- 1. In the toolbar, deactivate the Online Configuration Mode.
- 2. Select the drives requiring the same firmware version to be updated.  $\star$  TIP

The firmware download is limited to 16 drives at a time.

3. Click **Upgrade Firmware** button.

### *<u>O IMPORTANT</u>*

Give careful attention to any warning dialog that appears at this point. These warnings usually include important information about preventing damage to the drives.

- 4. Browse to select the new AKD/AKD2G firmware file.
- 5. Click **Open** to start the updating procedure.

### <span id="page-19-0"></span>8.3 AKD/AKD2G Firmware Update

Based on the File Access over EtherCAT (FoE) protocol, the AKD/AKD2G drive Firmware can be downloaded:

- 1. Scan the devices and make sure all devices are created.
- 2. Compile the project.
- 3. Connect to the controller.
- 4. Download the project to the controller.
- 5. Open the **EtherCAT Devices** summary form.
- 6. Select the drives requiring the same firmware version to be updated.
	- $\bullet$  Multiple drives of the same type can be selected. This allows the same firmware file to be downloaded to the selected drives simultaneously.
	- **AKD-P**: The last four letters of the model number must be the same for simultaneous firmware download.
	- AKD-N: The last four characters can be different. However, the firmware file selected to download must support all the selected models. The file  $AKD-N-XxEC-******$ .i00 supports multiple AKD-N models.
	- AKD-C: Devices with the product description "AKD-C String 2" do not support firmware download.

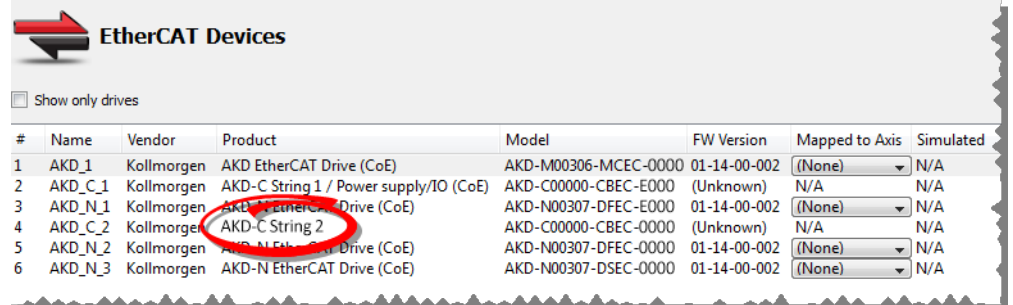

7. Click the **Upgrade Firmware** button.

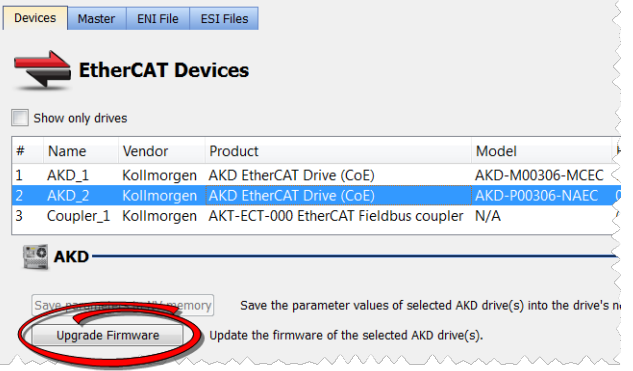

#### *IMPORTANT*

Give careful attention to any warning dialog that appears at this point. These warnings usually include important information about preventing damage to the drives.

- 8. Browse to select the new AKD firmware file matching the AKD revision. Refer to the Release Notes for the latest supported firmware.
- 9. Click **Open** to start the updating procedure.
	- **NOTE**

This procedure is not possible when applications are running and when the drive is in Online Configuration Mode.

During the firmware download, the AKD/AKD2G Firmware Update window displays a progress bar and these messages are displayed:

- Uploading firmware to the drive.
	- $\cdot$  During the download process, the drive LED displays [dL].
	- Additional codes may appear during the download.
		- See either AKD or AKD2G Display Codes for a description of codes related to the firmware download.
- Resetting the drive.
- Firmware update is complete.

#### **ACAUTION**

While the firmware is downloading to your drive, **do not** remove the 24V logic power. If you remove the 24V logic power during a firmware download, a severe drive crash can occur. If a crash occurs, the drive will restart in a special mode and prompt you to reload the firmware.

#### *IMPORTANT*

An AKD drive executing the resident firmware is detected as a different device than an AKD or AKD2G drive executing the operational firmware.

Be sure to re-scan the network and compile it if a drive's executed firmware has changed since the last scan.

#### $\star$  TIP

Power cycling is recommended after completing the update for all drives.

# <span id="page-21-0"></span>9 Installing Kollmorgen Visualization Builder

Kollmorgen Visualization Builder (KVB) is used to design HMI running on AKI panels.

KVB is an optional feature that is only included in some licenses.

#### **NOTE**

Kollmorgen Visualization Builder contains these two installation packages:

- Kollmorgen Visualization Builder(KVB IDE) for development PC
- Visualizer RT (KVB RT) for AKI panel runtime

### <span id="page-21-1"></span>9.1 Download

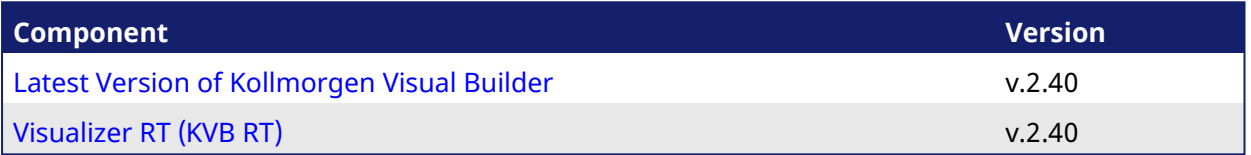

### <span id="page-21-2"></span>9.2 Installation Procedure

These programs automatically install during the KVB installation.

- <sup>l</sup> Microsoft .NET Compact Framework 3.5
- Microsoft SQL Server Compact 3.5
- Microsoft Visual C++ 2013 Redistributable Setup

Once Kollmorgen Visualization Builder has finished downloading, complete these installation steps:

1. Double-click the **Setup.exe** file to run the installation Wizard. **NOTE** 

If KVB was already installed and you want to update to a new version, then running **NeoSetup.msi** is enough.

- 2. Select the check box to accept the License agreement and click **Next** to start installing **Kollmorgen Visualization Builder**.
- 3. Select where you want to install **Kollmorgen Visualization Builder** and the application language, then click **Next**.

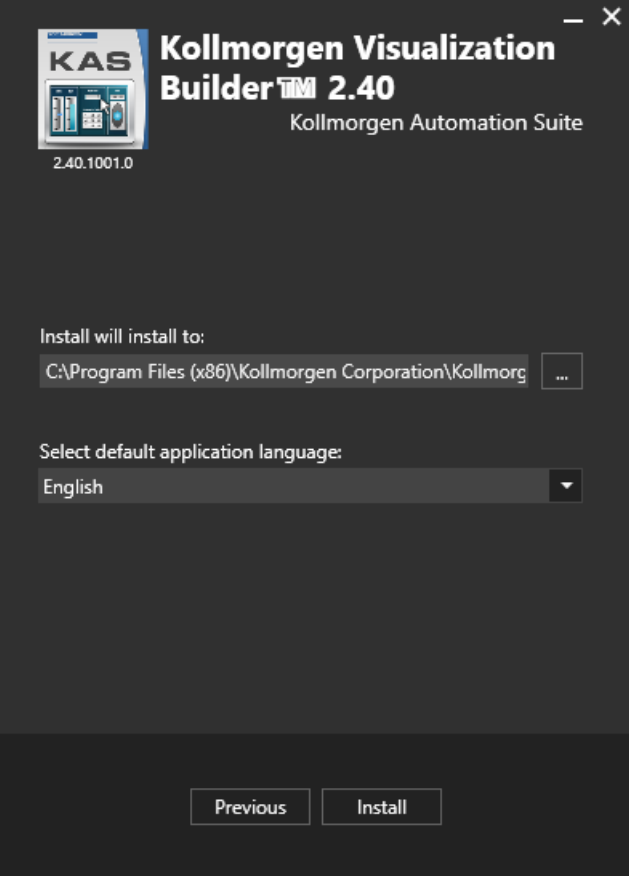

Kollmorgen strongly recommends accepting the default destination folder under C:\Program Files (x86)\Kollmorgen\Kollmorgen Visualization Builder\.

4. Click **Install** to start **Kollmorgen Visualization Builder** installation.

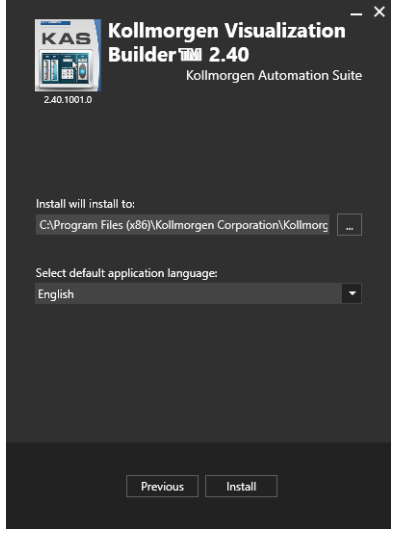

5. Click **Close** or to start using KVB right away, click **Launch**.

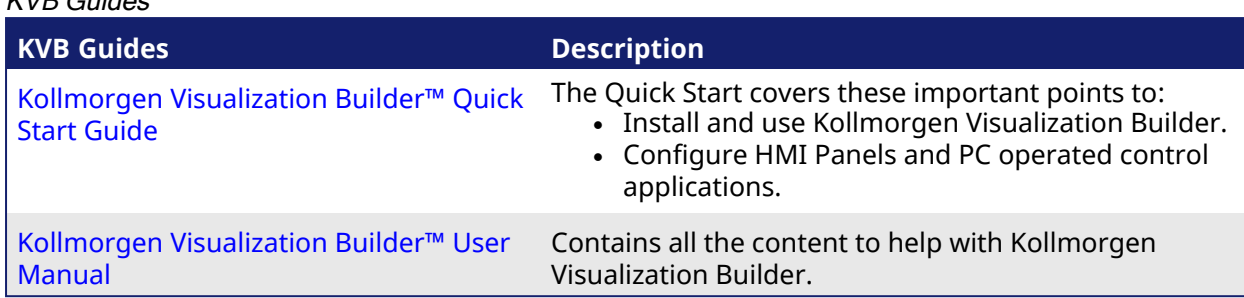

#### KVB Guides

# <span id="page-24-0"></span>10 Finalizing Installation

To complete the KAS installation, you can optionally:

- Test the system.
- $\cdot$  Create a backup image.

### <span id="page-24-1"></span>10.1 Testing Installation

To conclude your installation, the whole system has to be tested.

A test could be done with the standard Two-Axis Template that corresponds to a simple application (refer to KAS **30 Minutes to Motion**).

# <span id="page-25-0"></span>11 Troubleshooting

Faults occur for a variety of reasons, depending on the conditions in your installation. The causes of faults in multi-axis systems can be especially complex.

#### $\star$  TIP

You can find more details here:

- **.** The **Troubleshooting** section in the online help.
- $\cdot$  The Faults and Warnings section of the online help.
- Search the Kollmorgen Developer Network (KDN) at [www.kollmorgen.com/developer](http://www.kollmorgen.com/developer-network/)[network](http://www.kollmorgen.com/developer-network/) for answers or submit a question.

### <span id="page-26-0"></span>12 Support and Services

#### **About KOLLMORGEN**

Kollmorgen is a leading provider of motion systems and components for machine builders. Through world-class knowledge in motion, industry-leading quality and deep expertise in linking and integrating standard and custom products, Kollmorgen delivers breakthrough solutions that are unmatched in performance, reliability and ease-of-use, giving machine builders an irrefutable marketplace advantage.

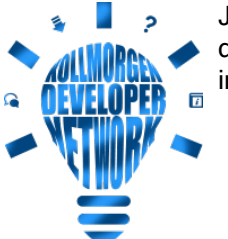

Join the [Kollmorgen](http://kdn.kollmorgen.com/) Developer Network for product support. Ask the community questions, search the knowledge base for answers, get downloads, and suggest improvements.

#### North America KOLLMORGEN

201 West Rock Road Radford, VA 24141, USA

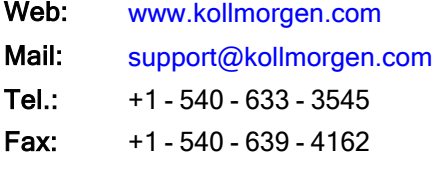

#### Europe KOLLMORGEN Europe GmbH Pempelfurtstr. 1

40880 Ratingen, Germany

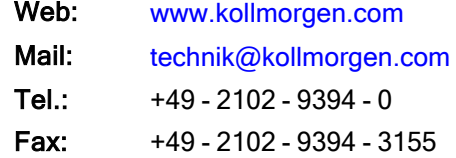

#### South America **KOLLMORGEN**

Avenida João Paulo Ablas, 2970 Jardim da Glória, Cotia – SP CEP 06711-250, Brazil

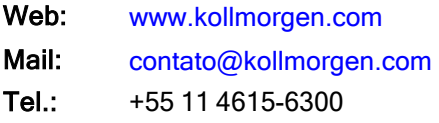

#### China and SEA KOLLMORGEN

Room 302, Building 5, Lihpao Plaza, 88 Shenbin Road, Minhang District, Shanghai, China.

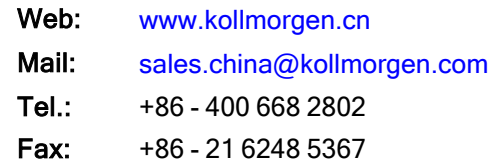